# **Unlocking models**

#### On this page

- Unlocking elements and diagrams
- Unlocking elements locked by other users
- Unlocking symbol styles
- Unlocking project usages
- Unlocking project structure

Unlocking the model is useful in any of the following cases:

- After you choose to keep locks, when committing changes.
- If you locked the model, but haven't made any changes in the model.
  When you want to clean up other user locks.

### Unlocking elements and diagrams

If you want to start locking all the lockable elements, disable lock-free editing to work in a lock-required

Elements and diagrams can be unlocked by using the commands from their shortcut menu.

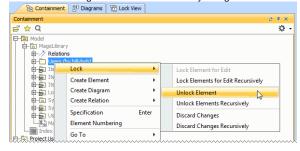

Elements can also be locked by clicking the Lock Element for Edit button 🗓 on their Specification window.

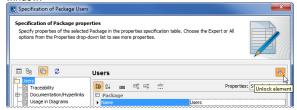

The following table provides suggestions on what unlocking commands to use for different purposes.

If you finished editing... Do the following

| Specification properties of a single element                                                                                                    | 1. Right-click either:  • The element in the Containment tree of Lock View tree on the Model Browser.  • A symbol of the element on a diagram pane.  2. From the shortcut menu, select Lock > Unlock Element.  OR  1. Double-click either:  • The element in the Containment tree of Lock View tree on the Model Browser.  • A symbol of the element on a diagram pane.  2. In the Specification window, click the Unlock Element button . |
|----------------------------------------------------------------------------------------------------|----------------------------------------------------------------------------------------------------|
| Specification properties of both an element and all the elements it contains (owns)                                                                                                    | 1. Right-click either:  • The element in the Containment tree of Lock View tree on the Model Browser.  • A symbol of the element on a diagram pane.  2. From the shortcut menu, select Lock > Unlock Elements Recursively.                                                                                                    |
| At least one of the following:  Diagram representation properties (including diagram layout) Symbol properties of elements represented on the diagram pane                                                                                                    | Right-click the diagram in the Containment tree of Lock View tree on the Model Browser.     From the shortcut menu, select Lock > Unlock Diagram.  OR     Right-click a free space on the diagram pane.     From the shortcut menu, select Lock Diagram > Unlock Diagram.                                                                                                    |
|                                                                                                    | the diagram representation. However, you still                                                                                                    |
| At least one of the following:     Diagram specification properties     Diagram representation properties (including diagram layout)     Properties of elements represented on the diagram pane     Symbol properties of elements represented on the diagram pane | need to change the specification properties of the  le Right-click the diagram in the Containment tree of Lock View tree on the Model Browser.  2. From the shortcut menu, select Lock > Unlock Diagram Content.  OR  1. Right-click a free space on the diagram pane. 2. From the shortcut menu, select Lock Diagram > Unlock Diagram Content.                                                                                            |
| At least one of the following:                                                                                                    | Right-click the element's symbol on a diagram pane.     From the shortcut menu, select Lock > Unlock Element in Diagram.                                                                                                    |

## Unlocking elements locked by other users

Forced unlocking is helpful when elements are left locked by a user who is currently unavailable.

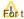

this you must have the **Project Locks Administrator** permission.

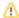

To unlock elements locked by another user

- 1. From the Collaborate menu, select Unlock All.
- 2. If a message opens asking you to choose what to unlock, click Unlock All. The Commit Project to the Server dialog opens.

Do you want to unlock only your personal locks or all locked elements?
Unlocking locks of other users may cause a data loss for them.

Unlock All
Unlock Personal
Cancel

- 3. In the dialog, do the following:
  - **a.** Type a comment (if needed).
  - b. Click Commit.

As a result, all the locks made by another user are released, and any changes the user made are lost forever.

### Unlocking symbol styles

Symbol styles can be unlocked via the Lock View tab or the Project Options dialog.

To unlock symbol styles via the Lock View tab

1. In the Lock View tab on the Model Browser, expand Project Options.

It is the last tab on the Model Browser. If the tab is closed, simply select **Collaborate > View Locked Elements**.

2. Right-click  $Symbol\ Styles\ by\ < user\ name>$  and from the shortcut menu select Unlock>Commit.

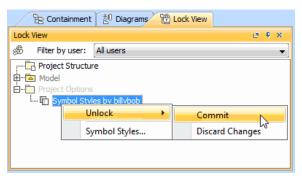

- 3. In the Commit Project to the Server dialog do the following:
  - a. Type a comment (if needed).
  - b. Click to clear the Keep Locks check box.
  - c. Click Commit.

To unlock symbol styles via the **Project Options** dialog

- 1. Do either:
  - Select Options > Project.
  - In the Lock View tab on the Model Browser, right-click Project Options and from the shortcut menu, select Symbol Styles.

It is the last tab on the Model Browser. If the tab is closed, simply select **Collaborate > View Locked Elements**.

- 2. In the Project Options dialog, click the Unlock button and then select Commit.
- 3. In the Commit Project to the Server dialog do the following:
  - **a.** Type a comment (if needed).
  - b. Click to clear the Keep Locks check box.

### Unlocking project usages

To unlock a used project

- 1. From the Options menu, select Project Usages. The Project Usages dialog opens.
- 2. Select a locked used project on the left side of the dialog.
- 3. Click the Edit button and then select Unlock > Commit. The Commit Project to the Server dialog opens.
- 4. In the dialog:
  - a. Type a comment (if needed).
  - b. Click to clear the Keep Locks check box.
  - c. Click Commit.

### Unlocking project structure

Project structure becomes locked during the merge operation. The lock is automatically released after the merged project is committed to the server.

However, the user who started the merge operation can release the lock manually as well.

To unlock the project structure manually

- 1. From the File menu, select Project Properties. The Project Properties dialog opens.
- Click the Unlock (locked by <user name>) button (for example, Unlock (locked by billybob)).
   The Commit Project to the Server dialog opens.
- 3. In the dialog:
  - a. Type a comment (if needed).
  - b. Click to clear the **Keep Locks** check box.
  - c. Click Commit.

Other users cannot unlock the project structure manually.